# User Guide on Submission of Water Quality Laboratory Results for Licensed Aquatic Facility

For submitting monthly or quarterly or both water quality lab results for your Licensed Aquatic Facility

# Glossary

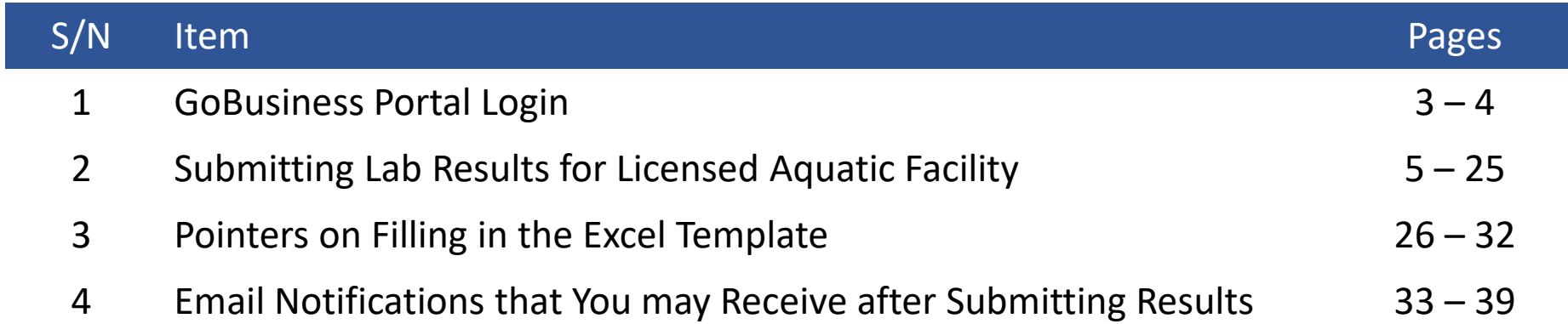

# **GoBusiness Dashboard Link**

<https://dashboard.gobusiness.gov.sg/login>

# **Welcome to GoBusiness**

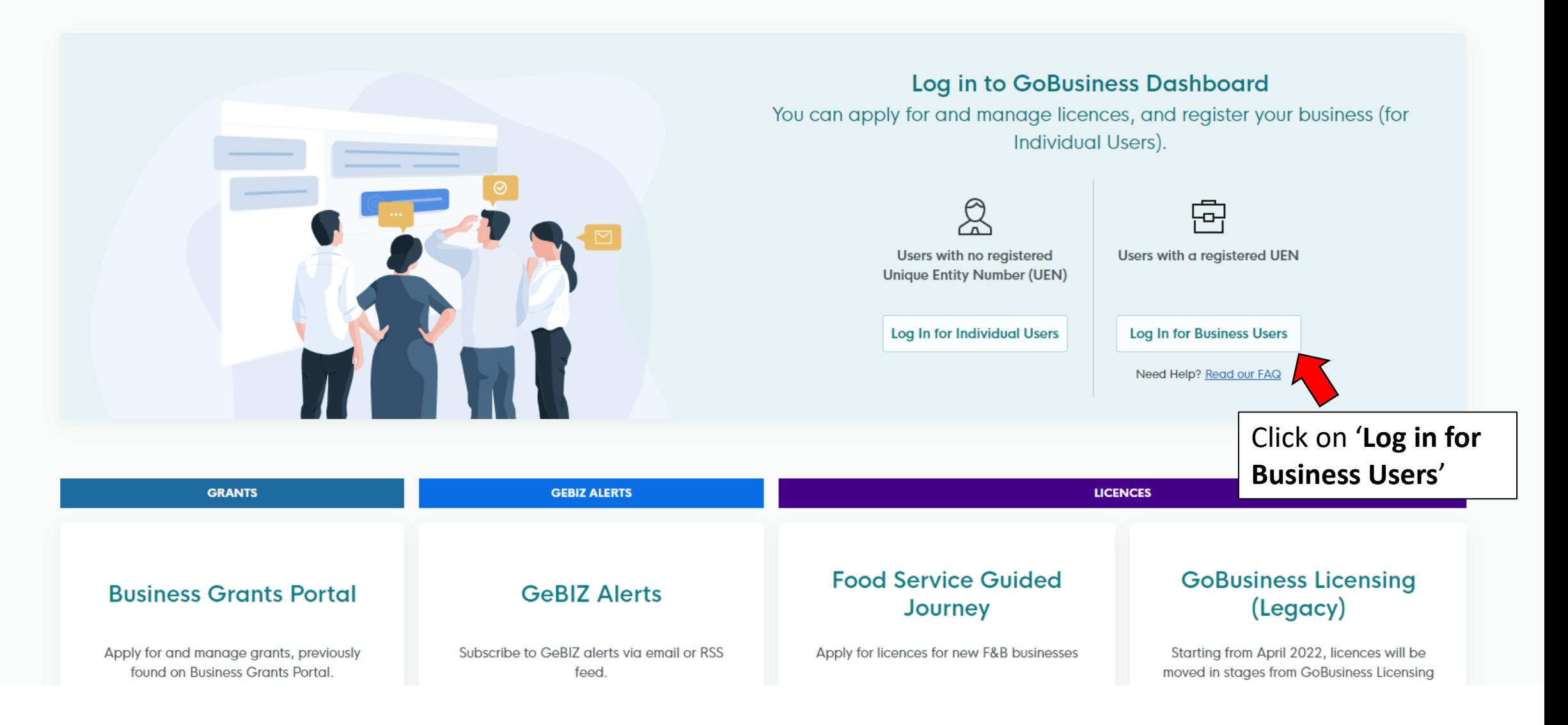

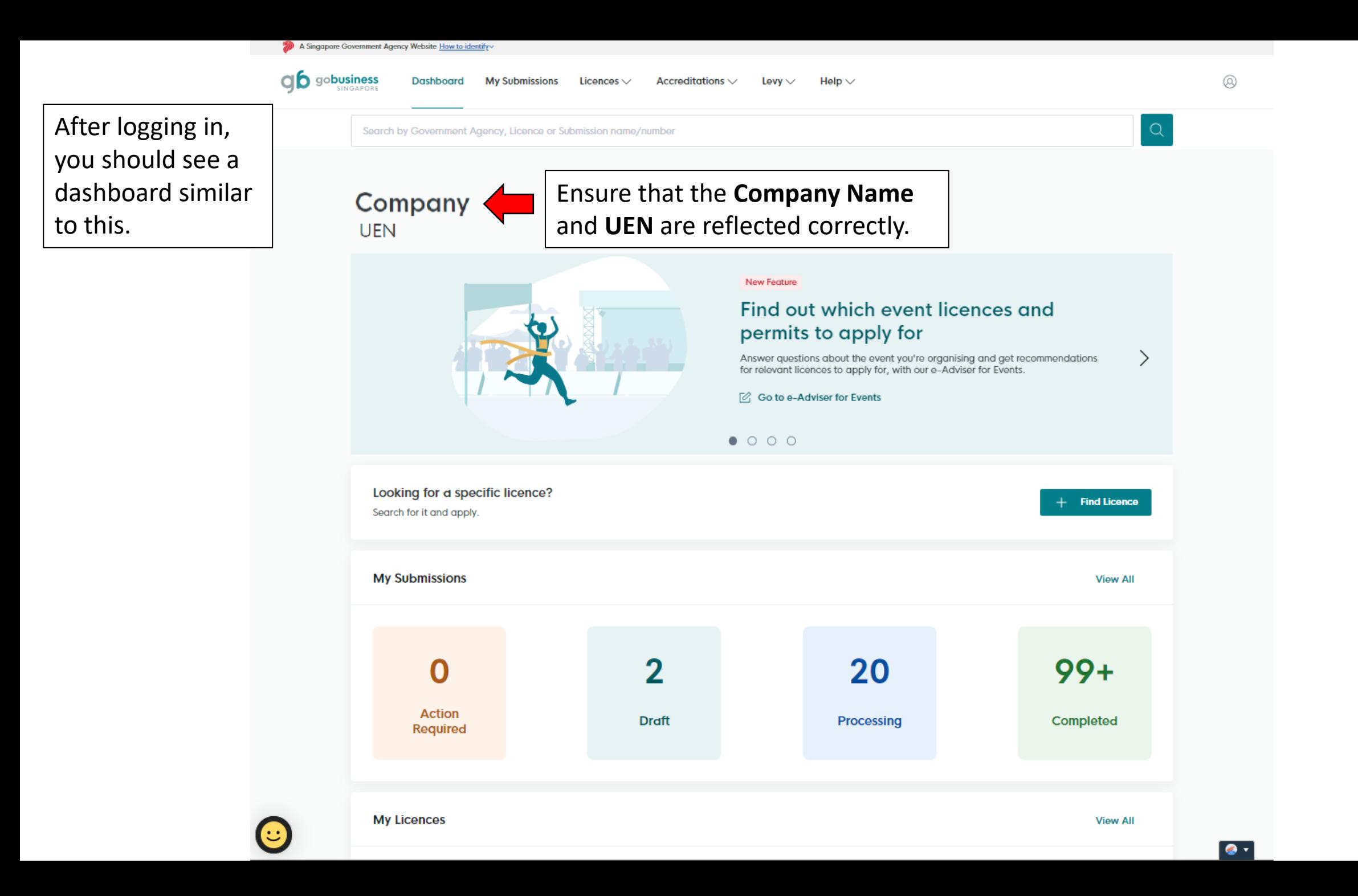

# Submitting Lab Results for Licensed Aquatic Facility

The same steps apply if you are submitting results for your own aquatic facility or submitting on behalf of your client's aquatic facility.

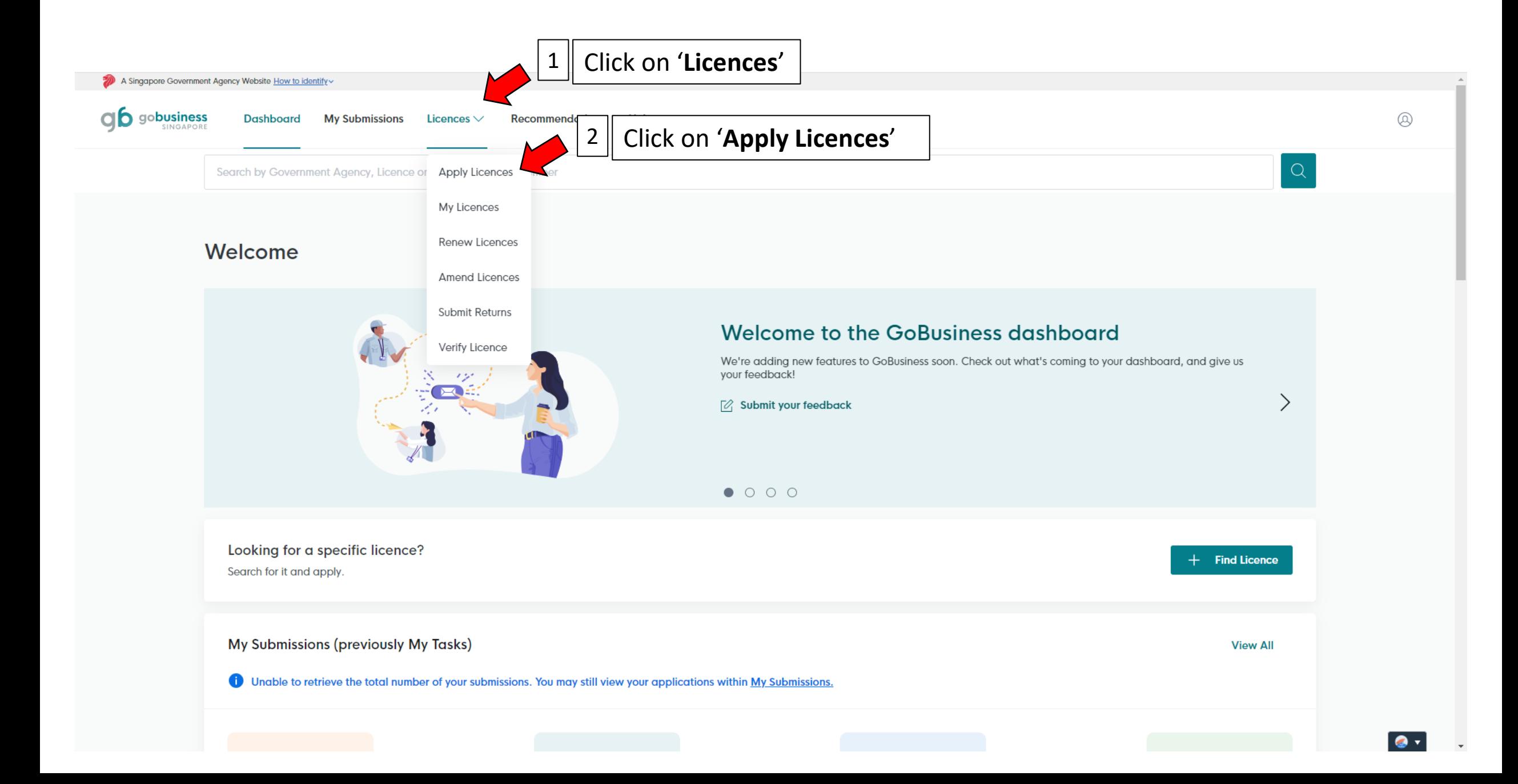

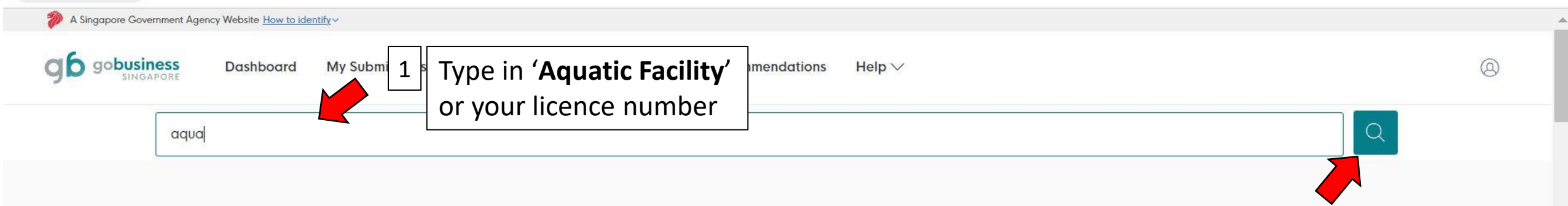

# **Find licence**

Browse the full list of licences, sorted by government agency.

# $\overline{\mathsf{A}}$

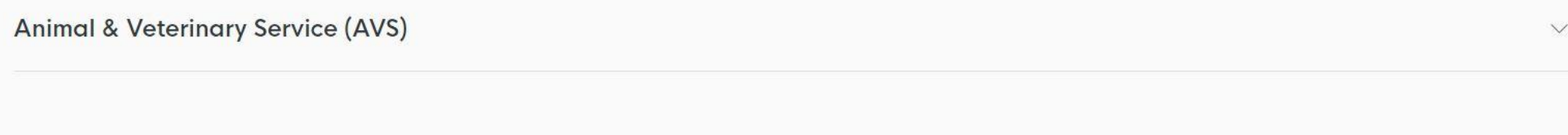

# $\overline{B}$

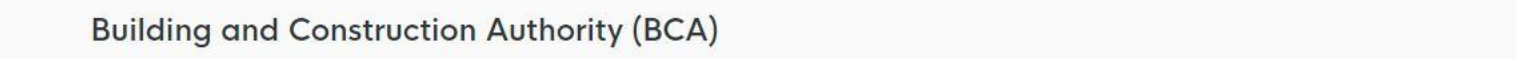

**Board of Architects (BOA)** 

 $\vee$ 

2 Click 'Search'

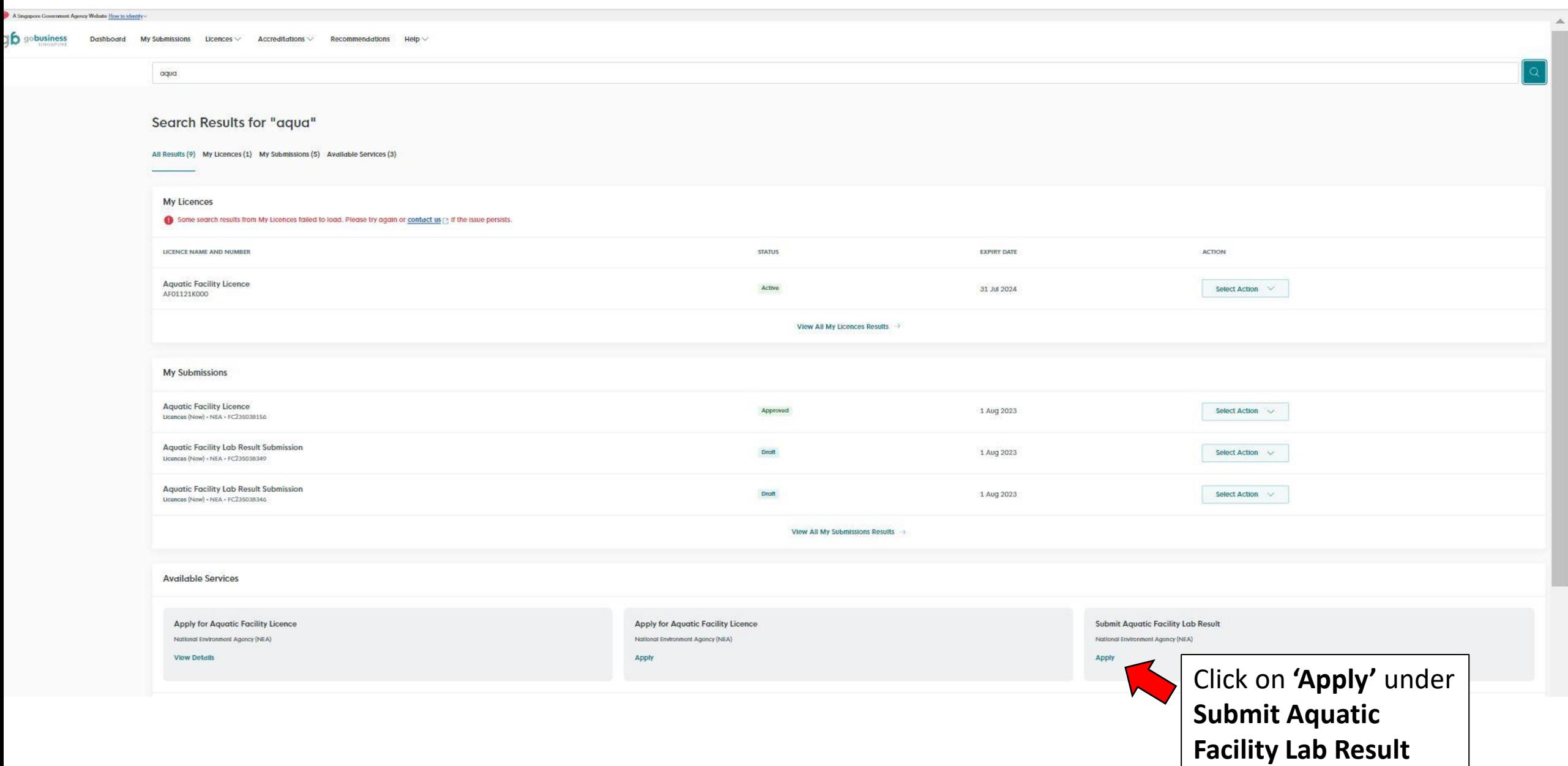

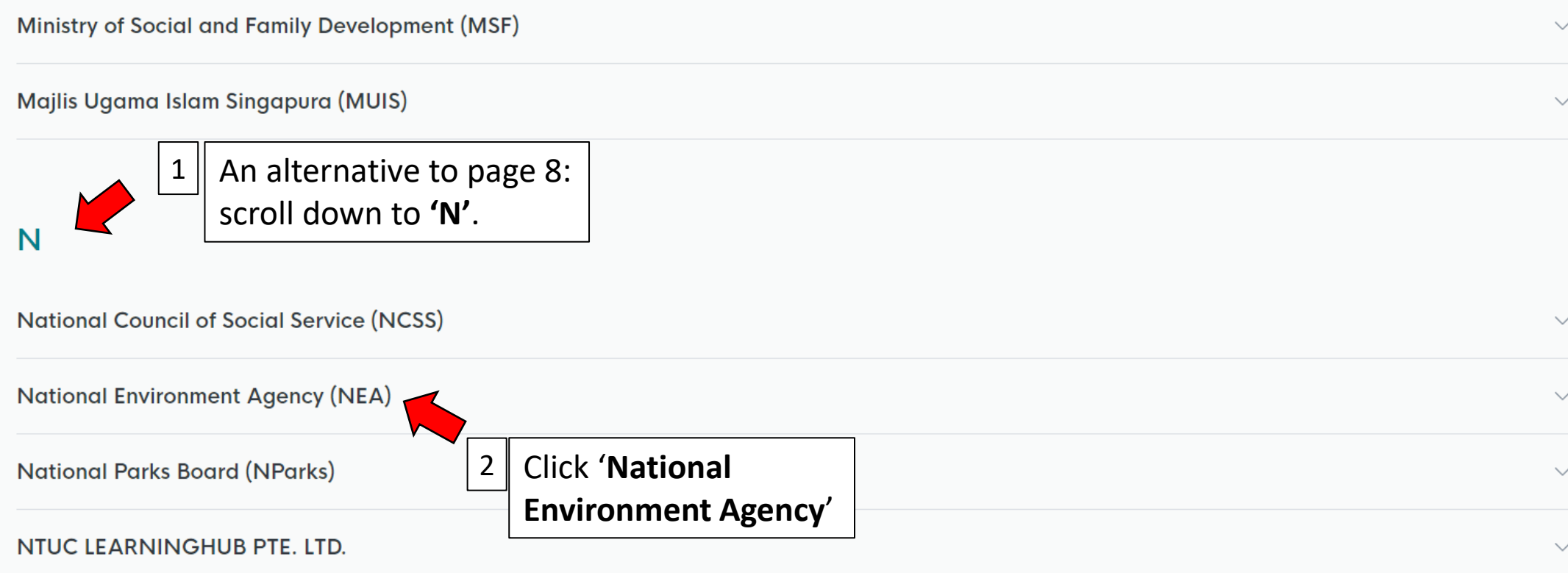

## $\mathsf{P}$

## **Professional Engineers Board (PEB)**

# N

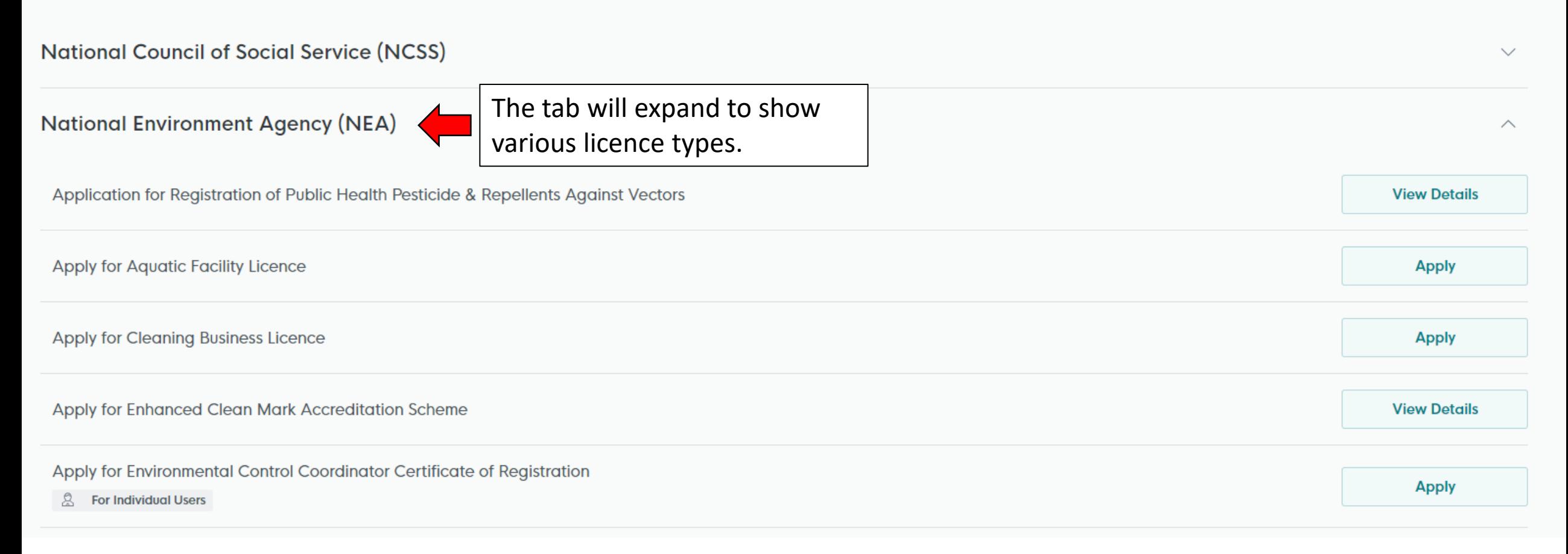

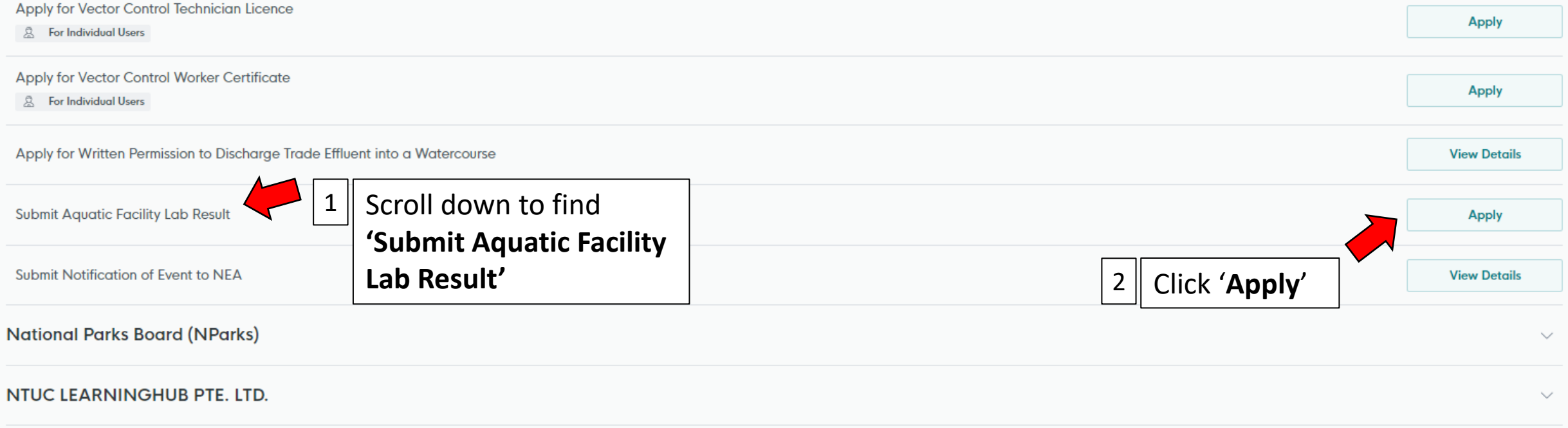

Search by Government Agency, Licence or Submission name/number

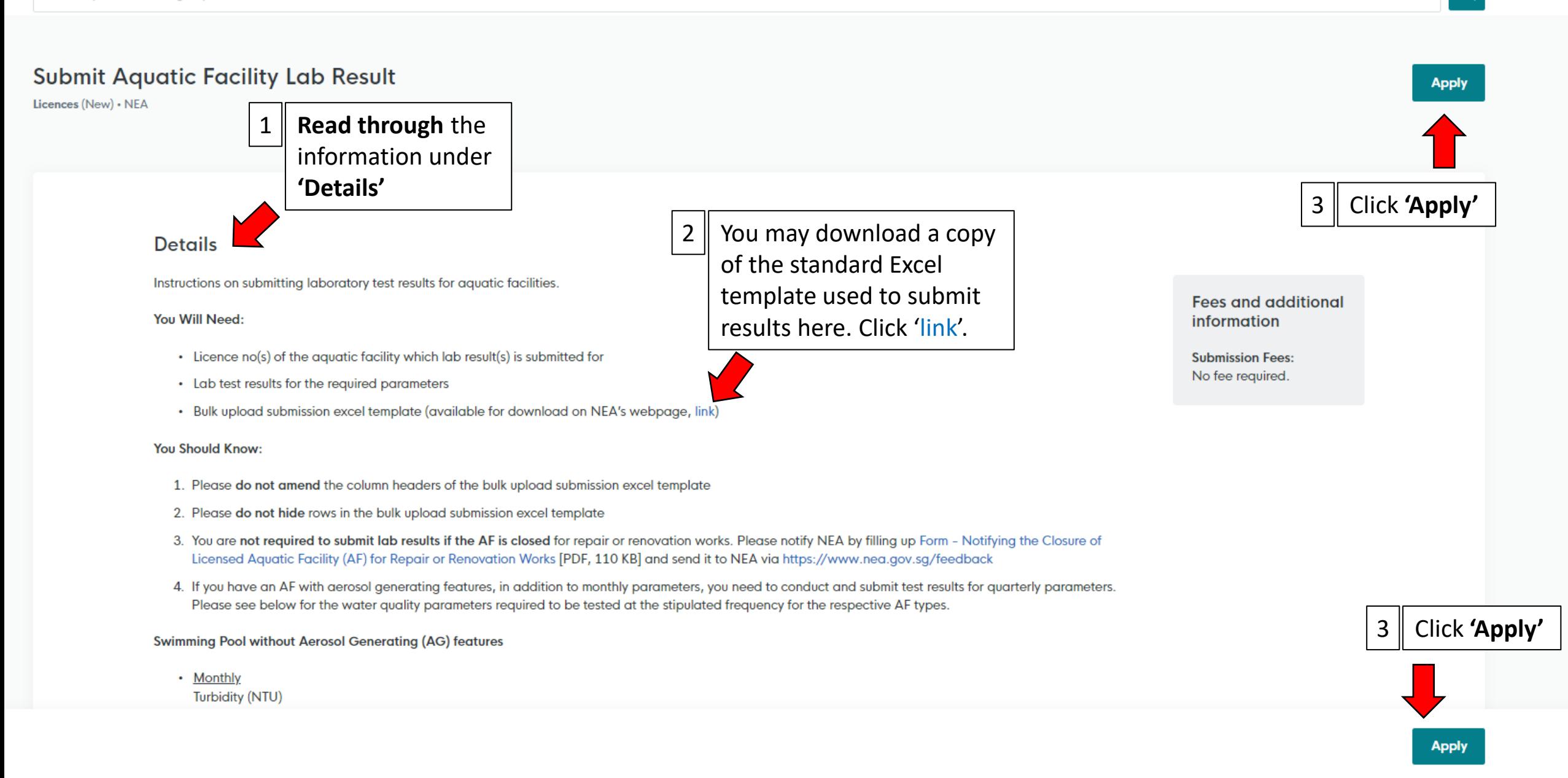

 $\Omega$ 

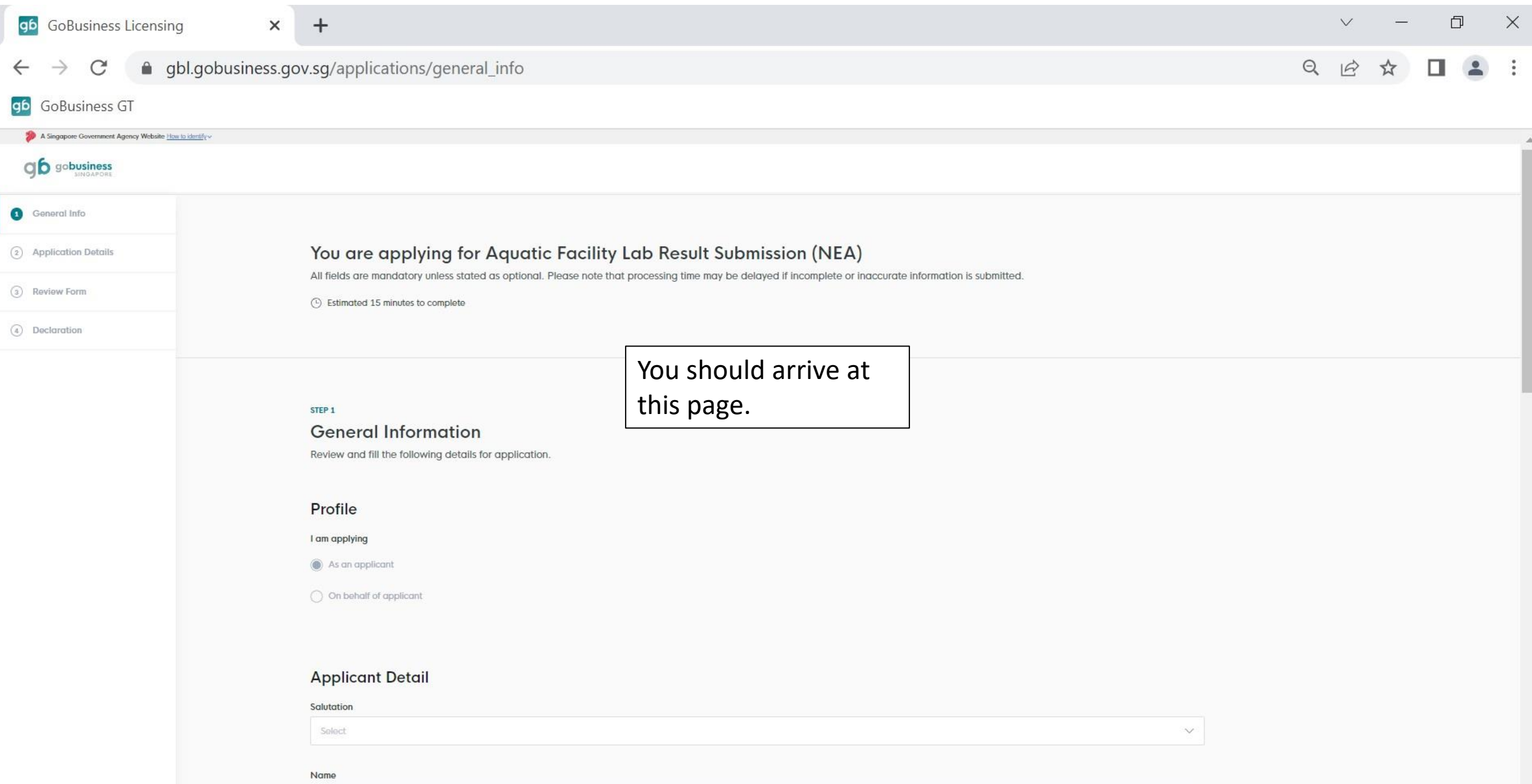

## Fill in all the required **Applicant Detail** information and scroll down. Salutation Select  $\smallsetminus$

 $\checkmark$ 

#### **Name**

*Information will be pre-filled based on CorpPass Login Account* 

#### **ID Type**

*Information will be pre-filled based on CorpPass Login Account* 

#### ID No.

*Information will be pre-filled based on CorpPass Login Account* 

#### Email

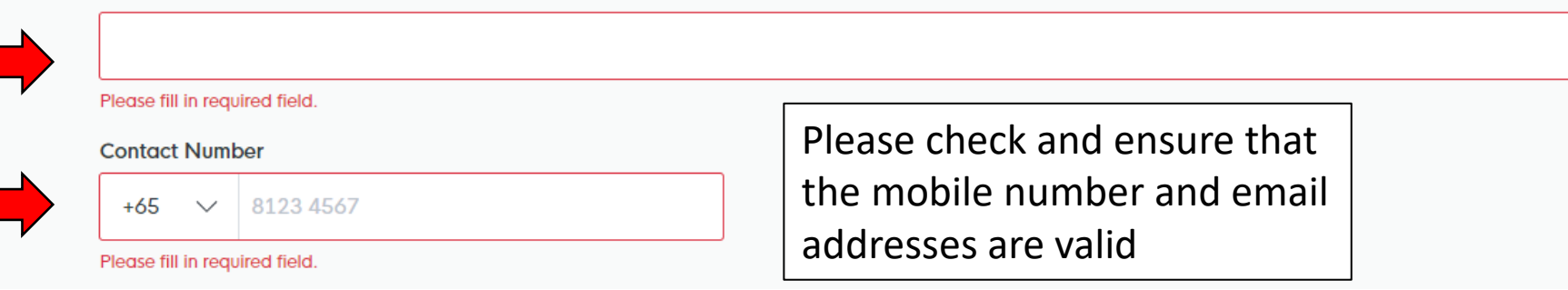

## **Company Detail**

#### **Company Name**

*Information will be pre-filled based on CorpPass Login Account* 

#### **UEN**

Fill in all the required information. *Information will be pre-filled based on CorpPass Login Account* 

#### **Entity Type**

*Information will be pre-filled based on CorpPass Login Account* 

#### **Registered Address**

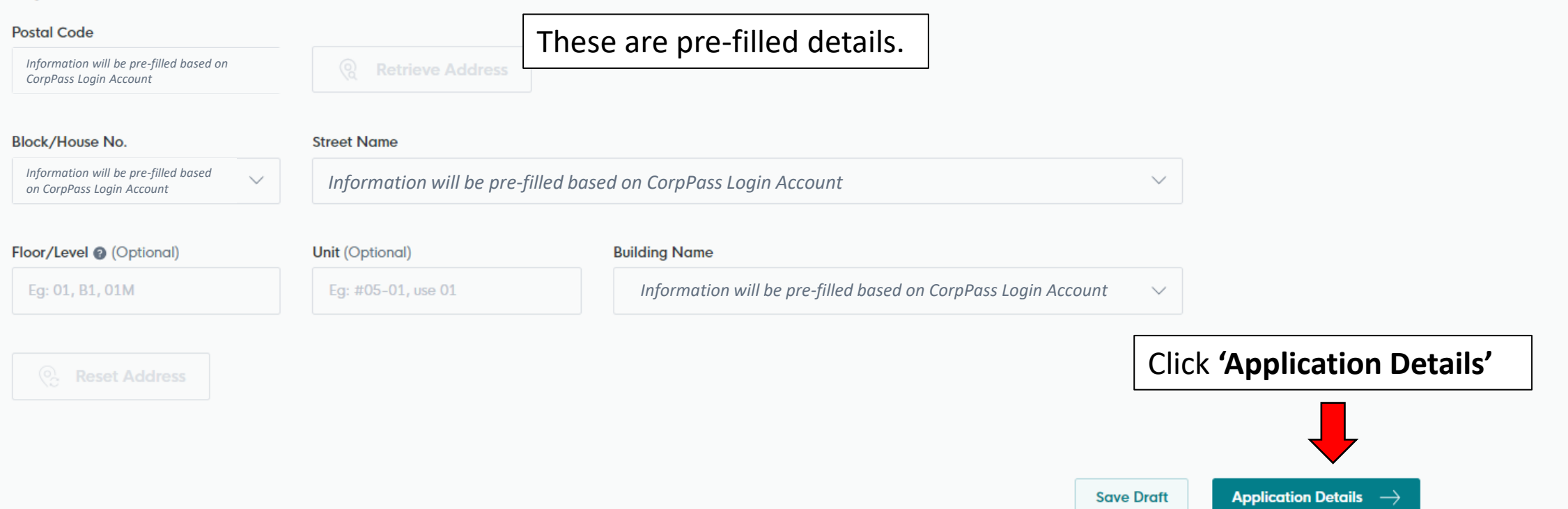

 $\checkmark$ 

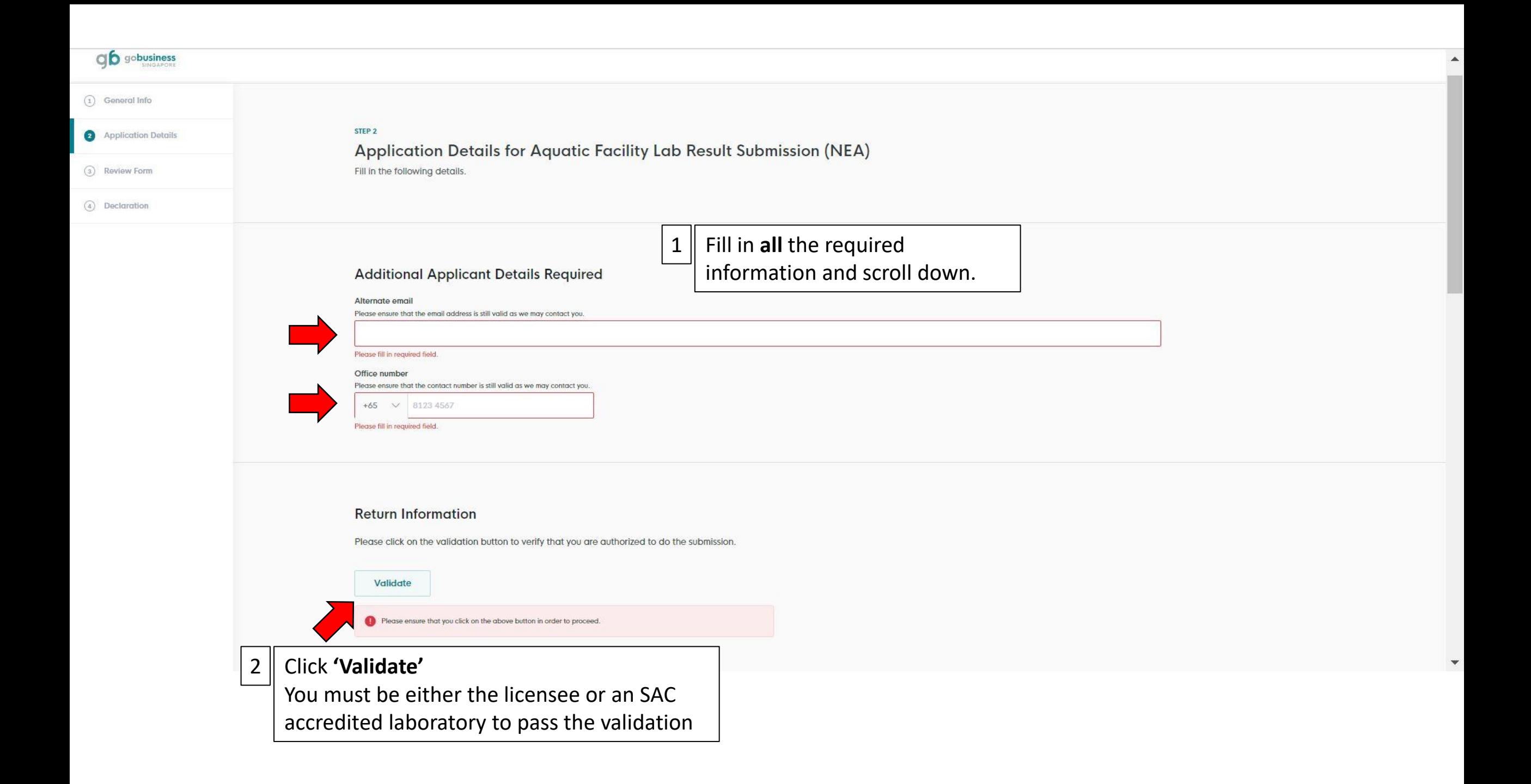

## **Return Information**

Please click on the validation button to verify that you are authorized to do the submission.

**Validate** 

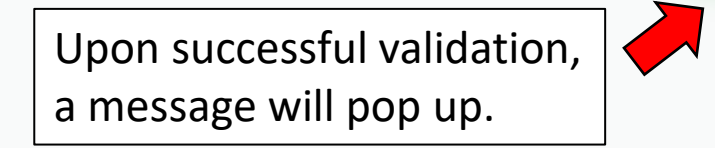

Validation Successful Validation successful, please continue filling the form.

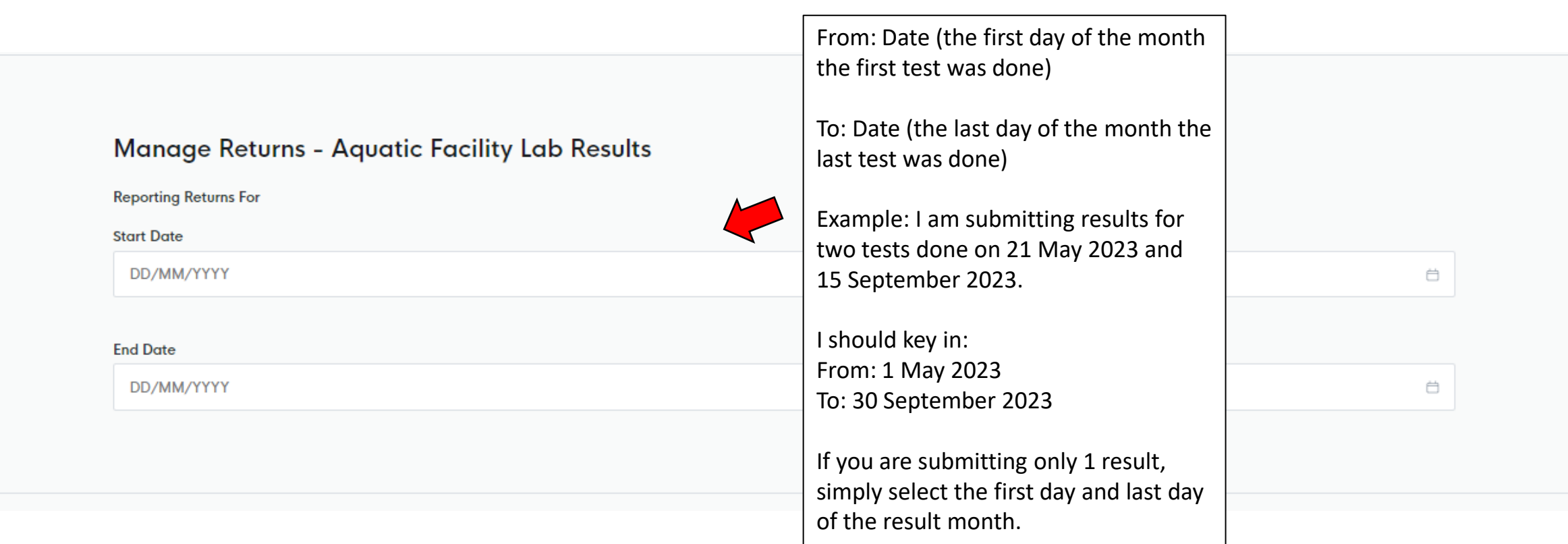

## **Supporting Document**

#### Instruction:

- 1. Select the document you want to submit from the file type
- 2. Click on file and attach the file
- 3. Click on add button to add it to the application for submission

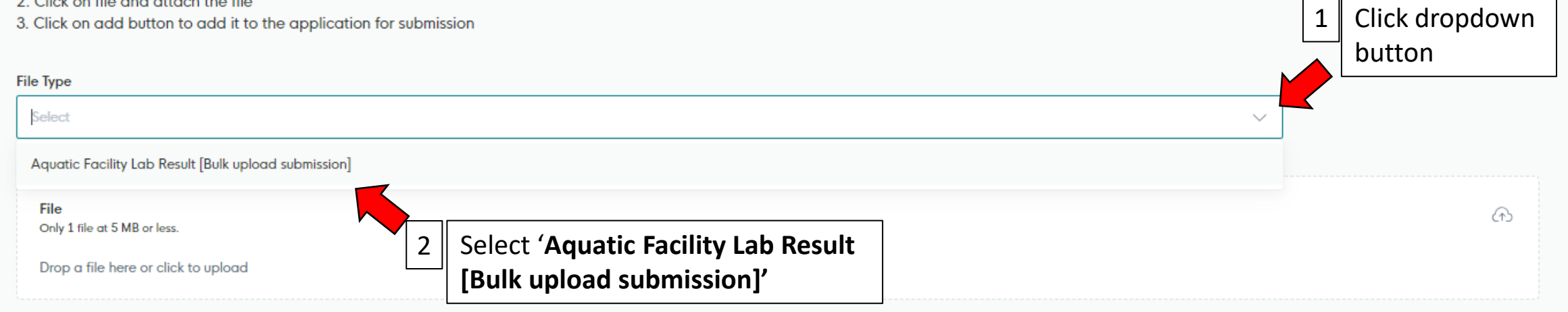

 $\mathbf{1}$ 

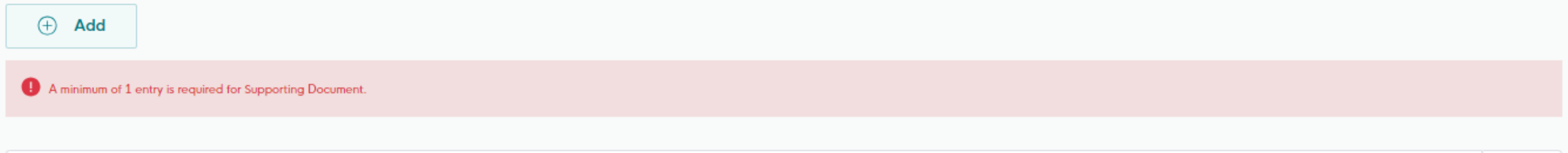

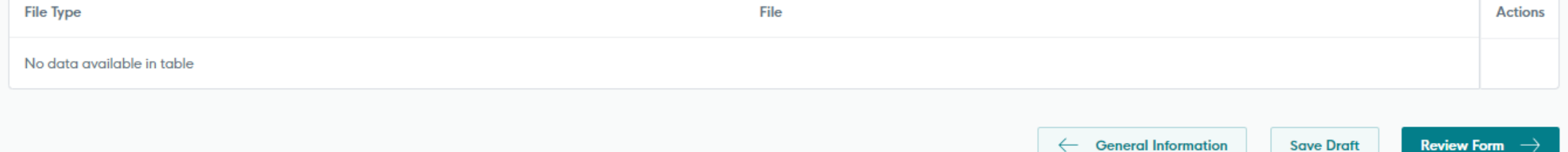

## **Supporting Document**

#### Instruction:

1. Select the document you want to submit from the file type

2. Click on file and attach the file

3. Click on add button to add it to the application for submission

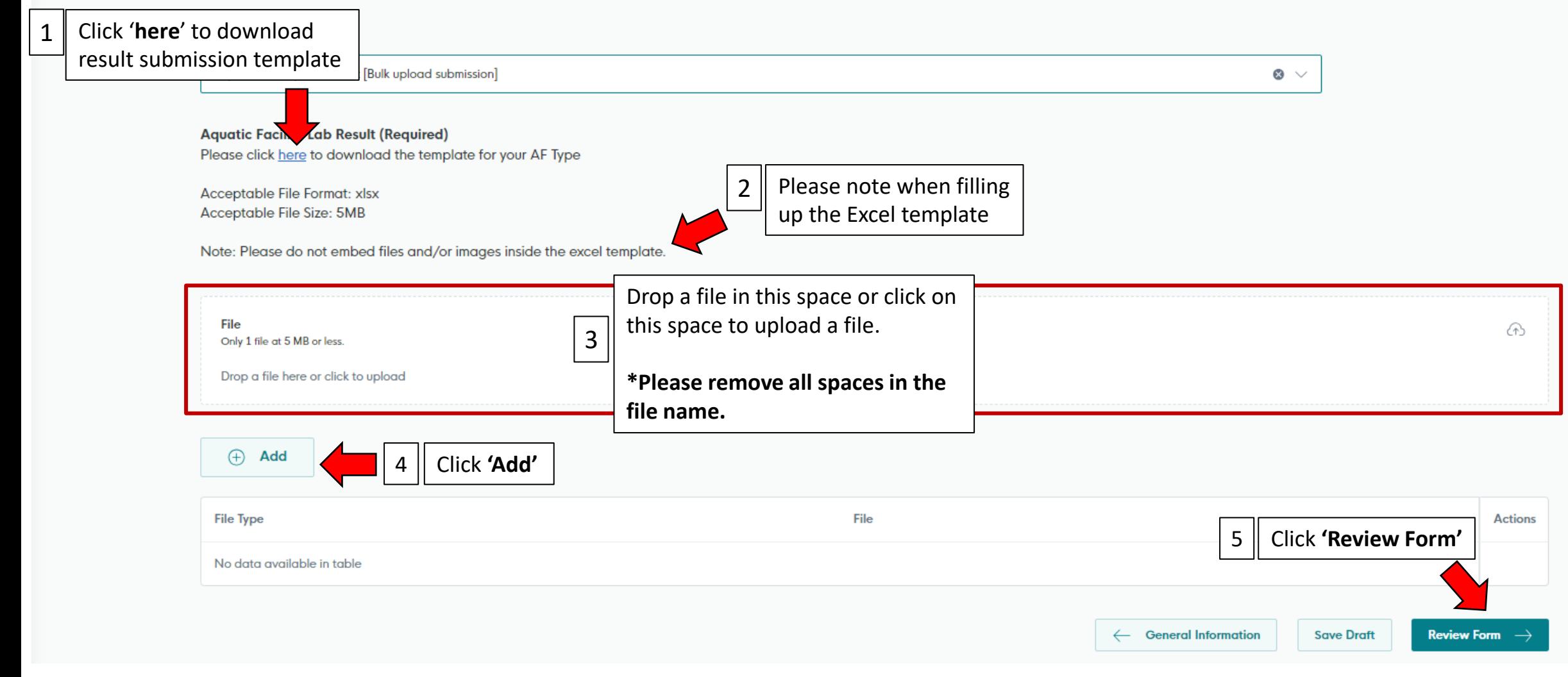

# Review the information you have keyed in.

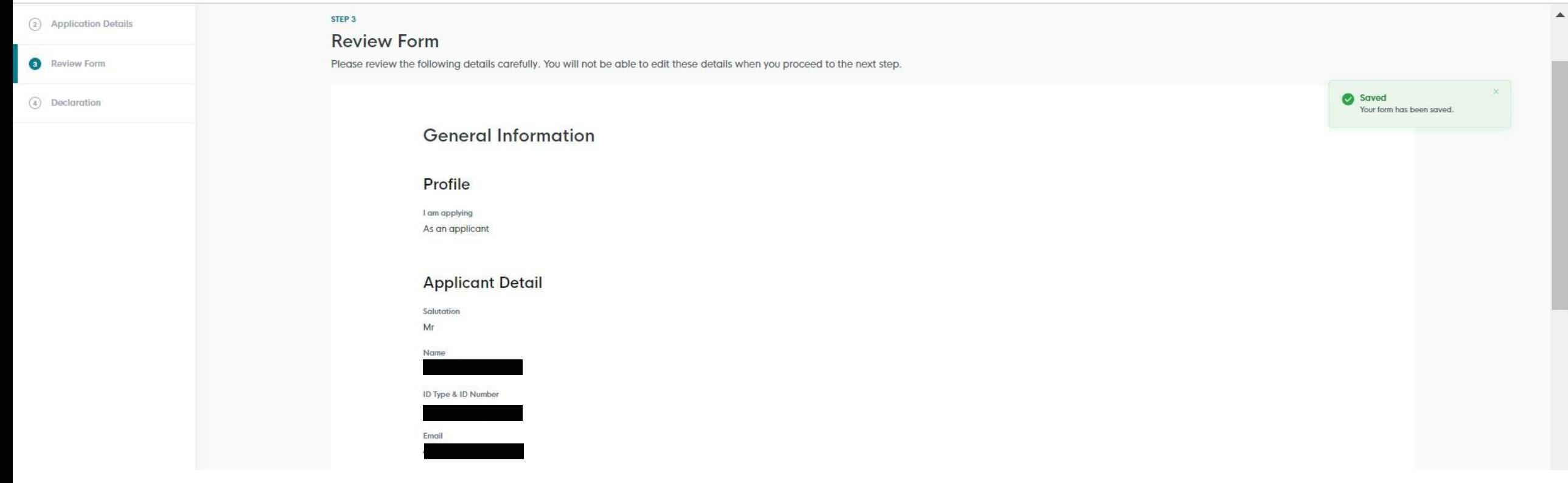

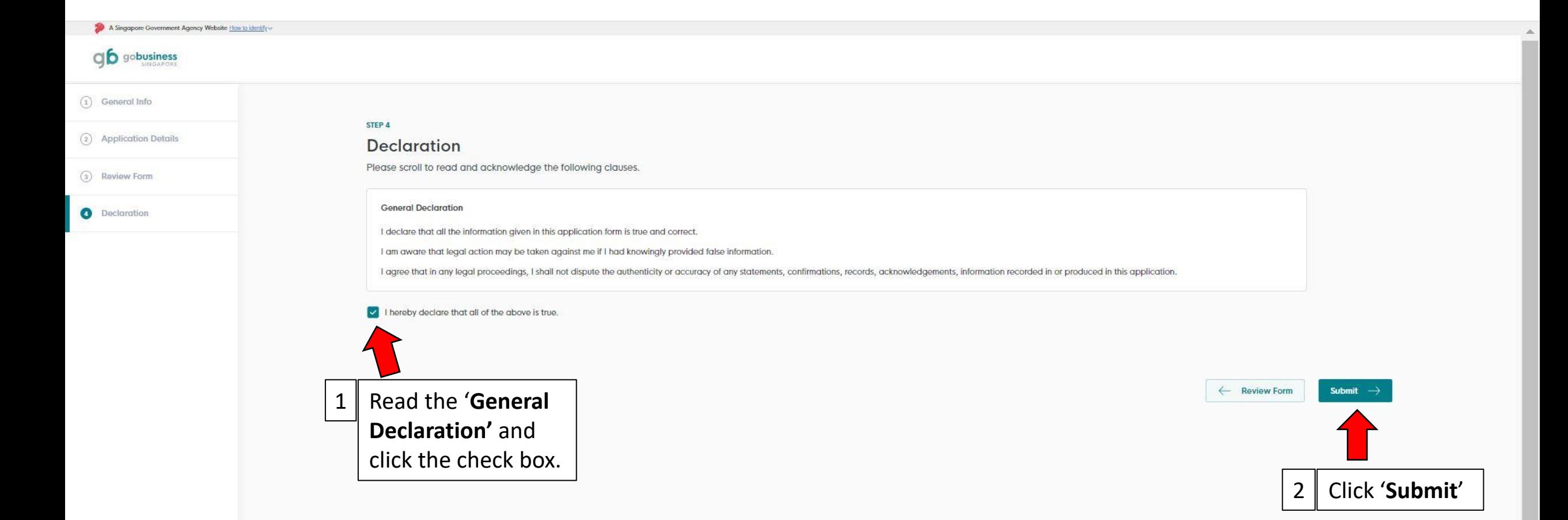

#### **GoBusiness Singapore**

GoBusiness is jointly developed as a Whole-of-Government initiative for businesses in Singapore to access Government e-services and resources.

## gb gobusiness

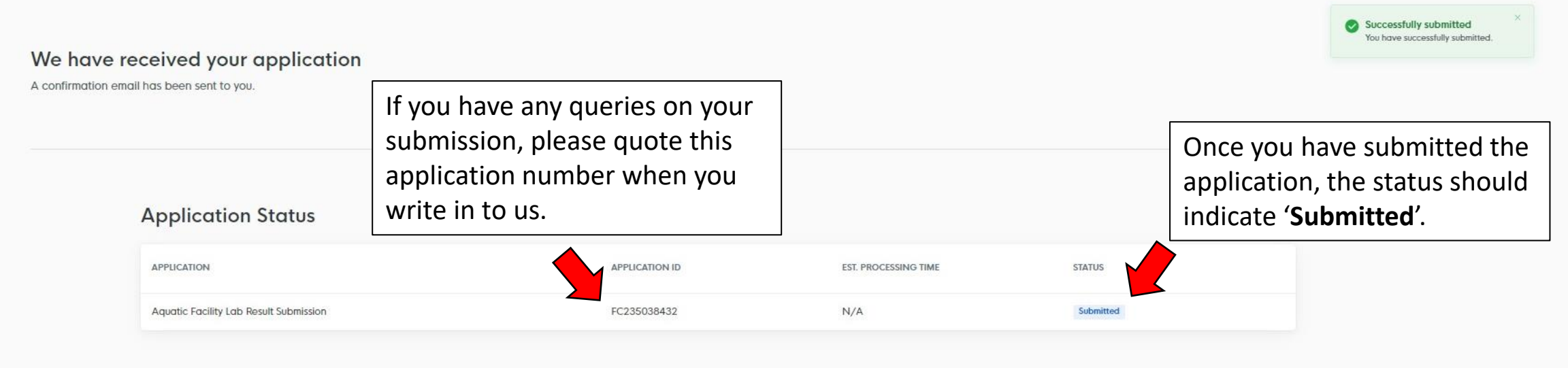

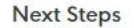

Your application is being processed. We will send you an email when your application status changes. You can also log in below to check its status on your dashboard.

For application enquiries, you may contact GoBusiness Helpdesk at 63363373 or email AskGoBiz@crimsonlogic.com.sg.

Return to Dashboard  $\rightarrow$ 

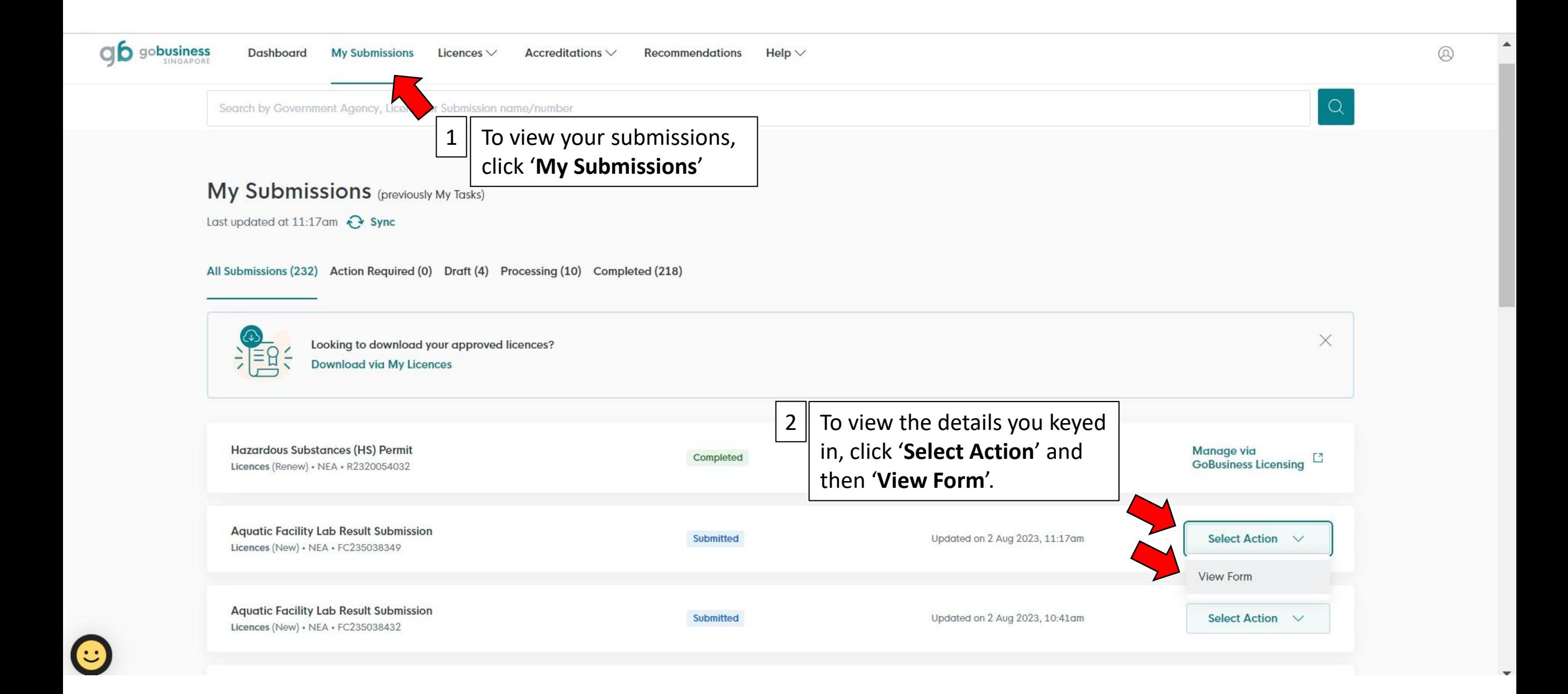

#### **Aquatic Facility Lab Result Submission**

National Environment Agency Submitted

**Application ID** FC235038349

Application Details for Aquatic Facility Lab Result Submission (NEA)

#### **Additional Applicant Details Required**

Altomate email Please ensure that the email address is still valid as we may contact you. Office number

Plaase onsure that the contact nember is still valid as we may contact you.

#### **Return Information**

Please click on the validation button to verify that you are authorized to do the submission.

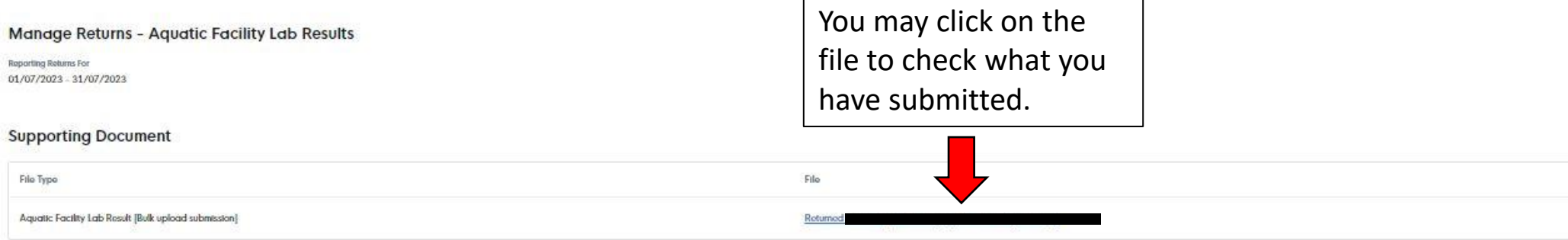

**Return to Dashboard** 

# Pointers on Filling in the Excel Template

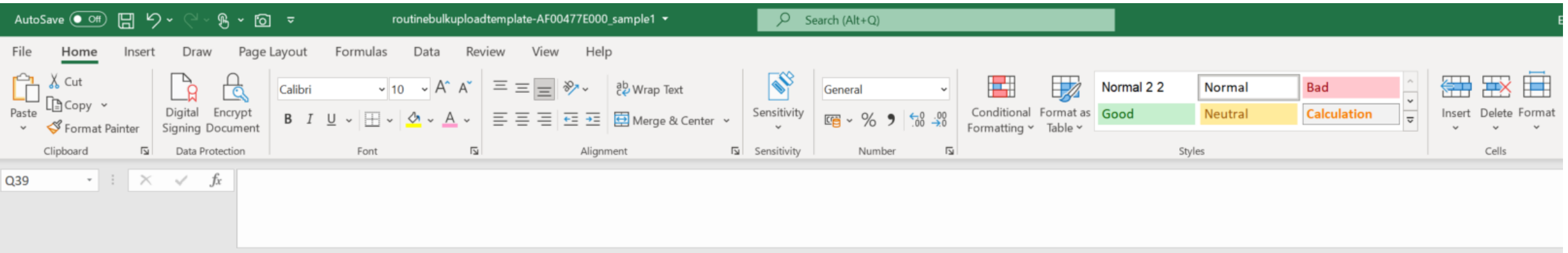

#### CONFIDENTIAL \ NON-SENSITIVE

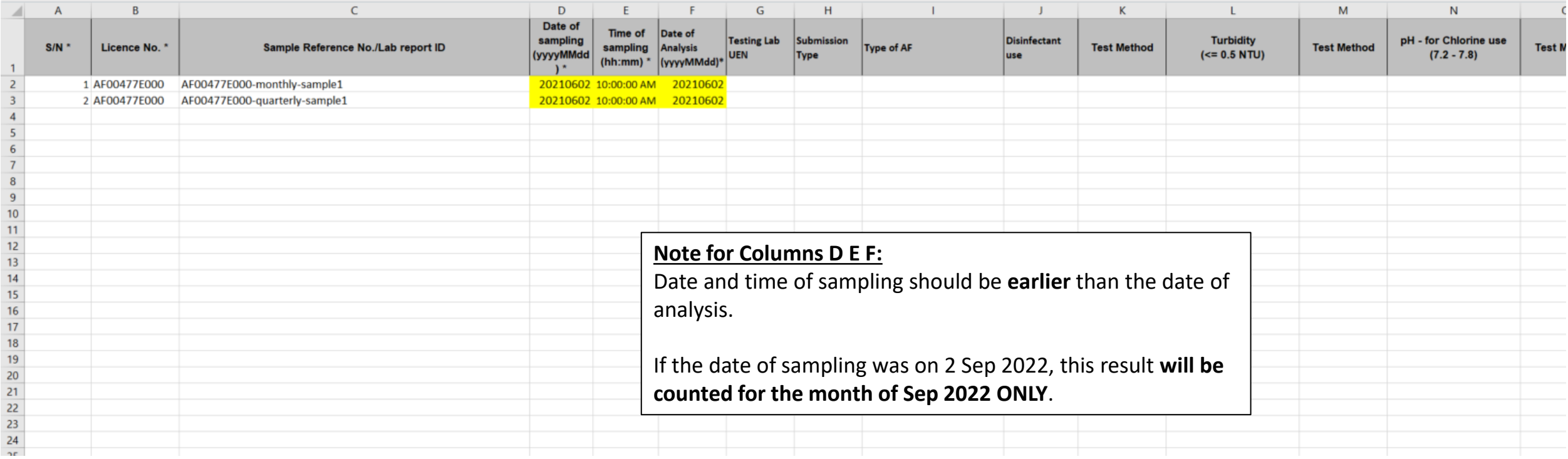

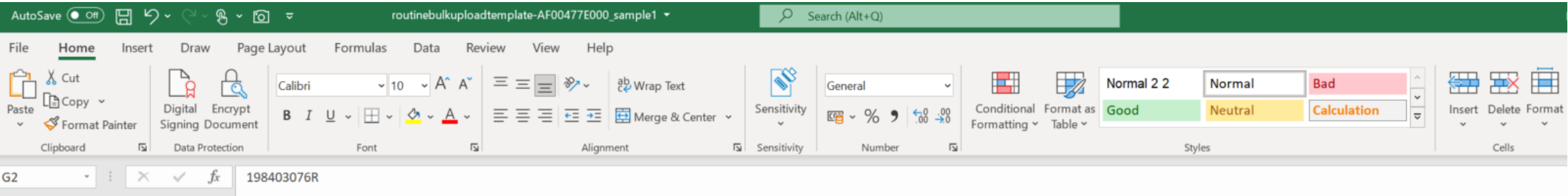

#### CONFIDENTIAL \ NON-SENSITIVE

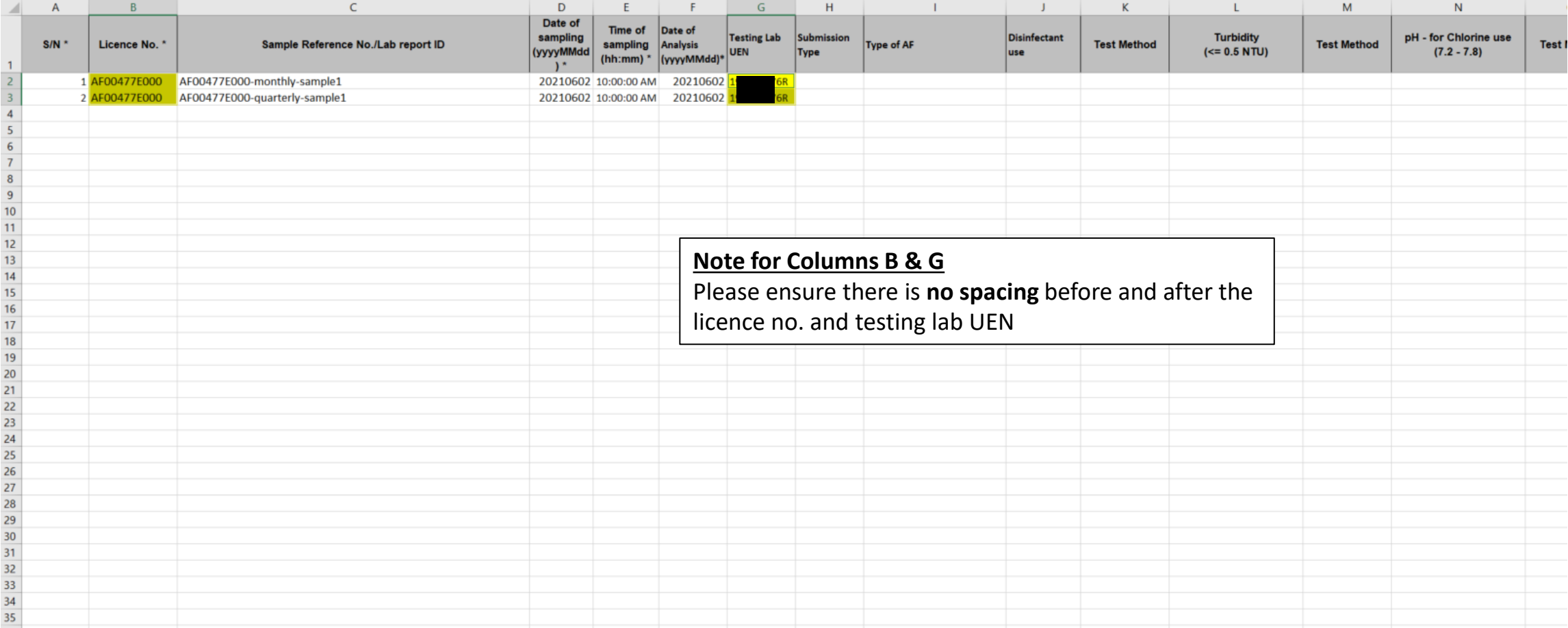

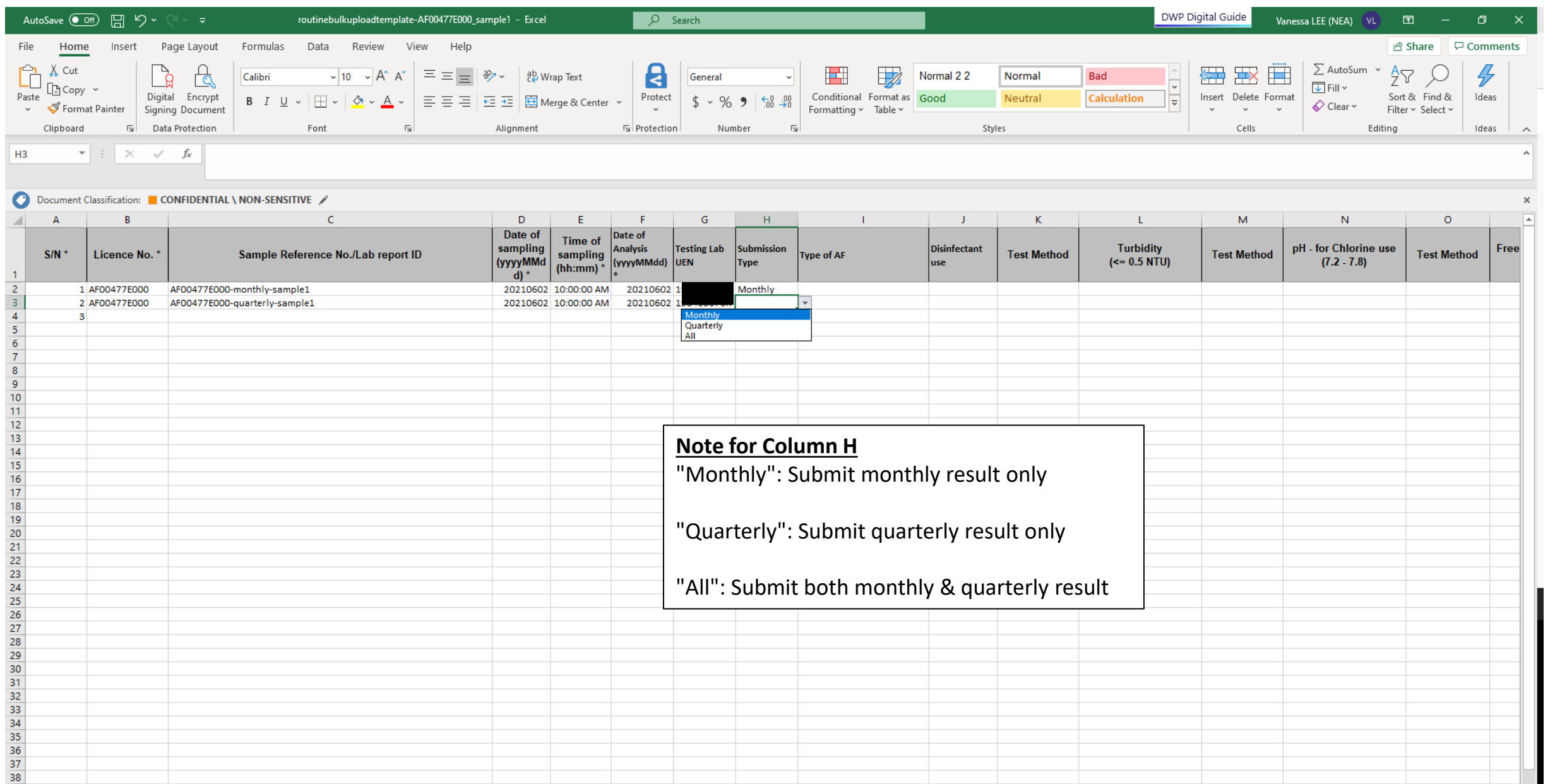

"Monthly": Submit monthly result only

"Quarterly": Submit quarterly result only

"All": Submit both monthly & quarterly result

 $\mathcal{A} \subset \mathcal{A}$ 

39

Ready Fo

**Routine Bulk Upload** 

 $\bigoplus$ 

 $\pm$  1

■ ■ ■ ■ → ■ + 100%

 $\boxed{\mathbf{F}}$ 

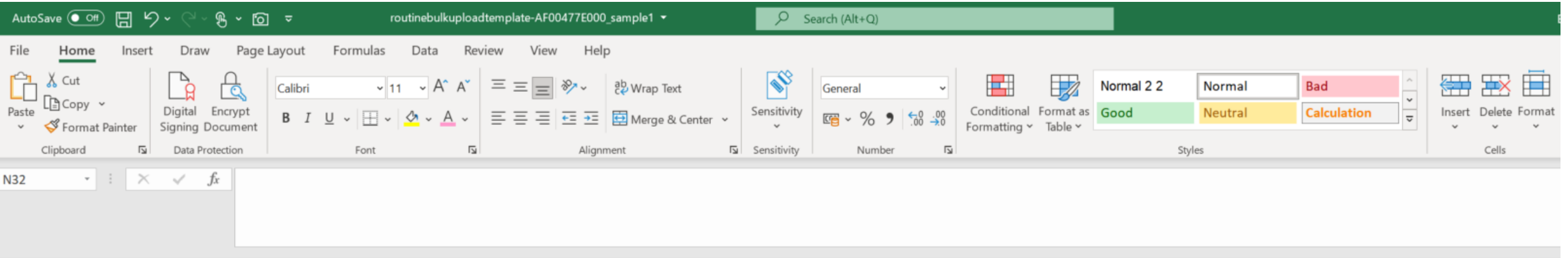

#### CONFIDENTIAL \ NON-SENSITIVE /

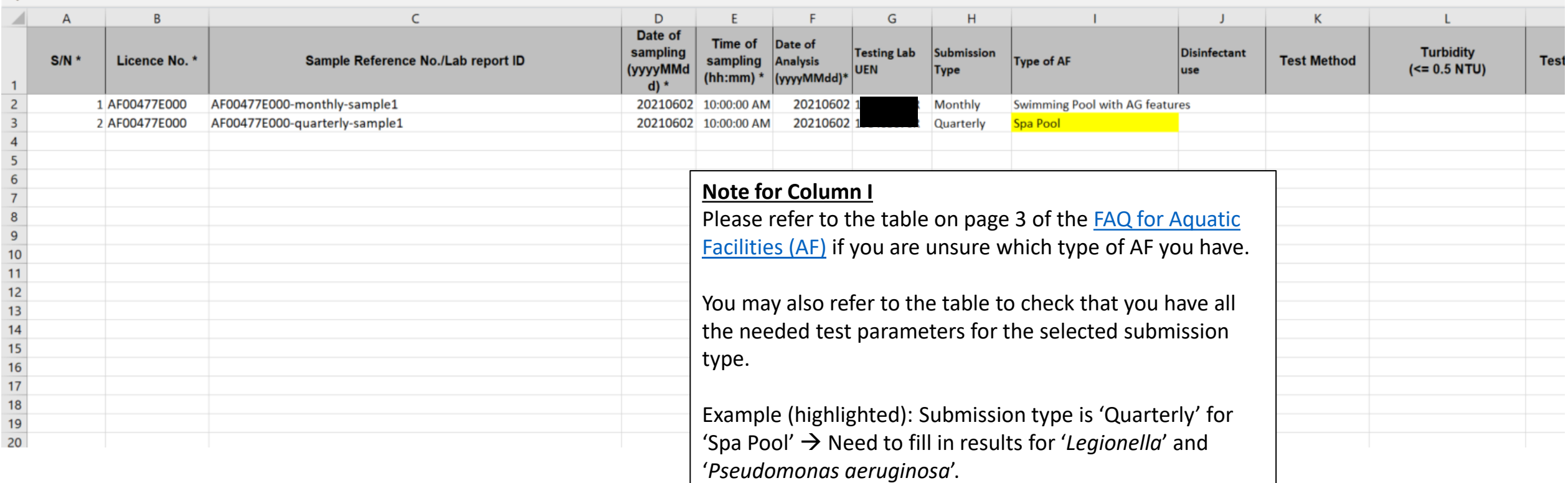

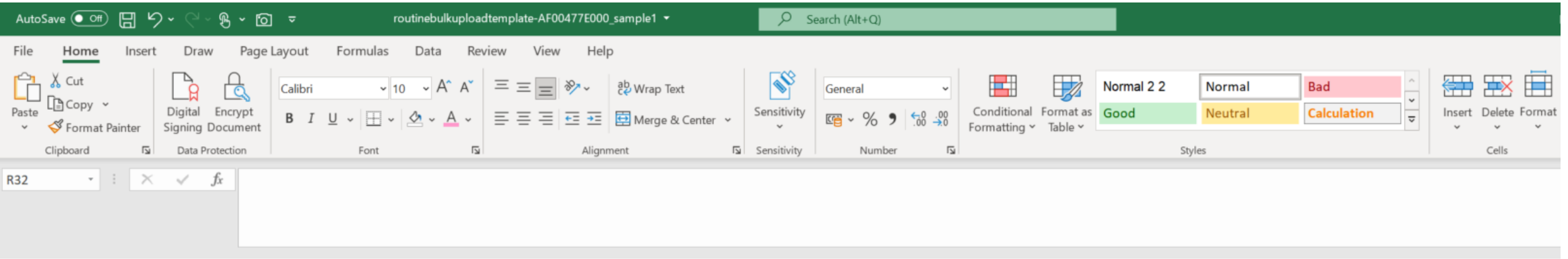

CONFIDENTIAL \ NON-SENSITIVE

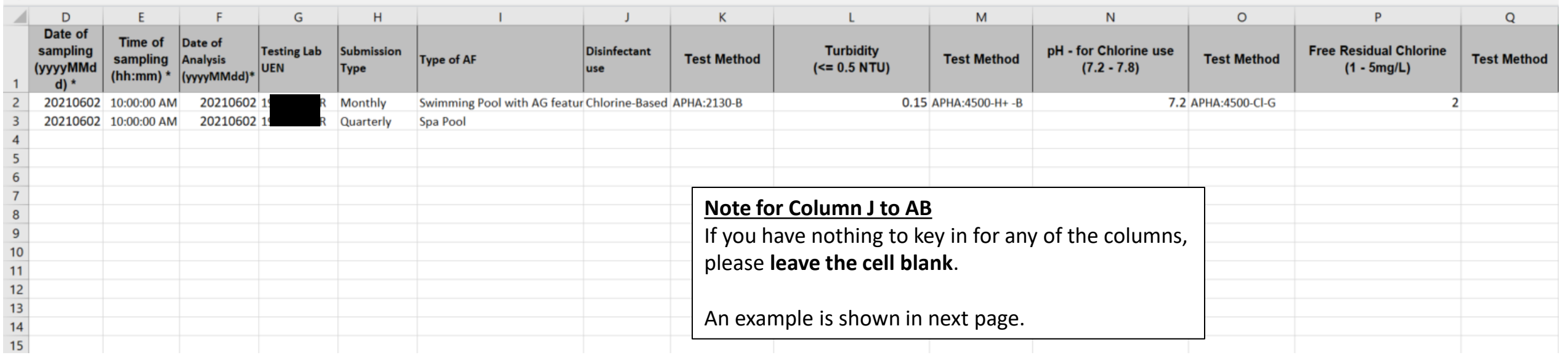

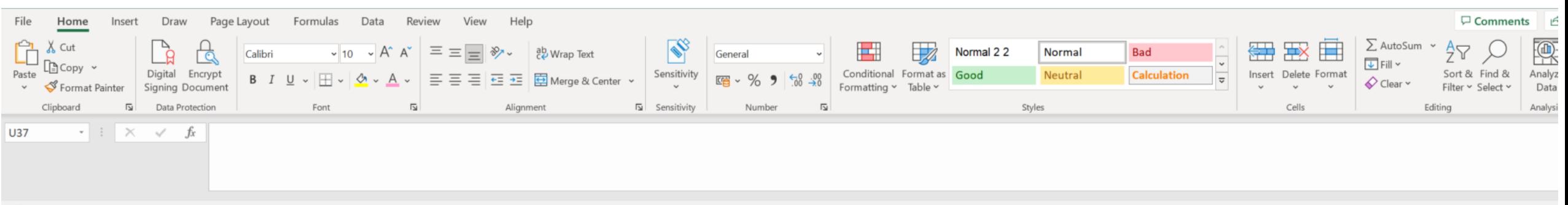

#### CONFIDENTIAL \ NON-SENSITIVE

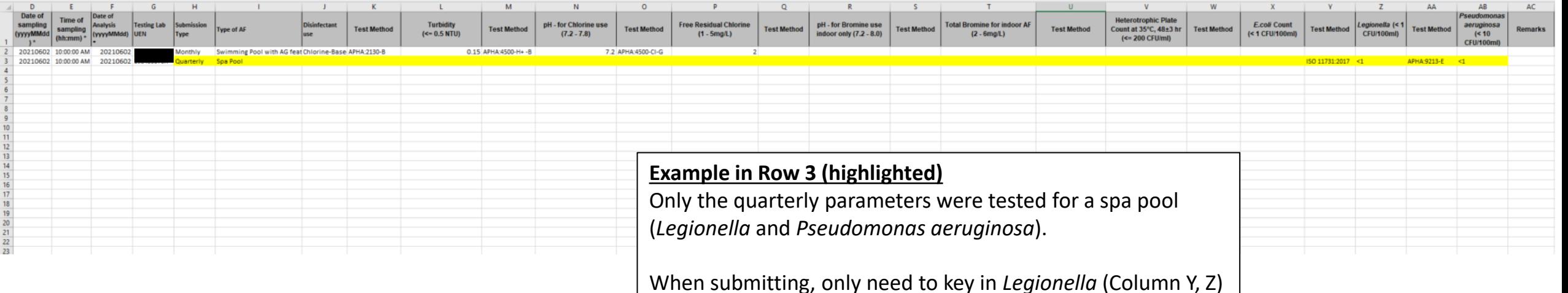

*and Pseudomonas aeruginosa* (Column AA, AB).

Cells from Column J to X are left blank.

# Email Notifications that You may Receive after Submitting Results

## Aquatic Facility Lab Result Submission (FC235039771): Your application has been SUBMITTED

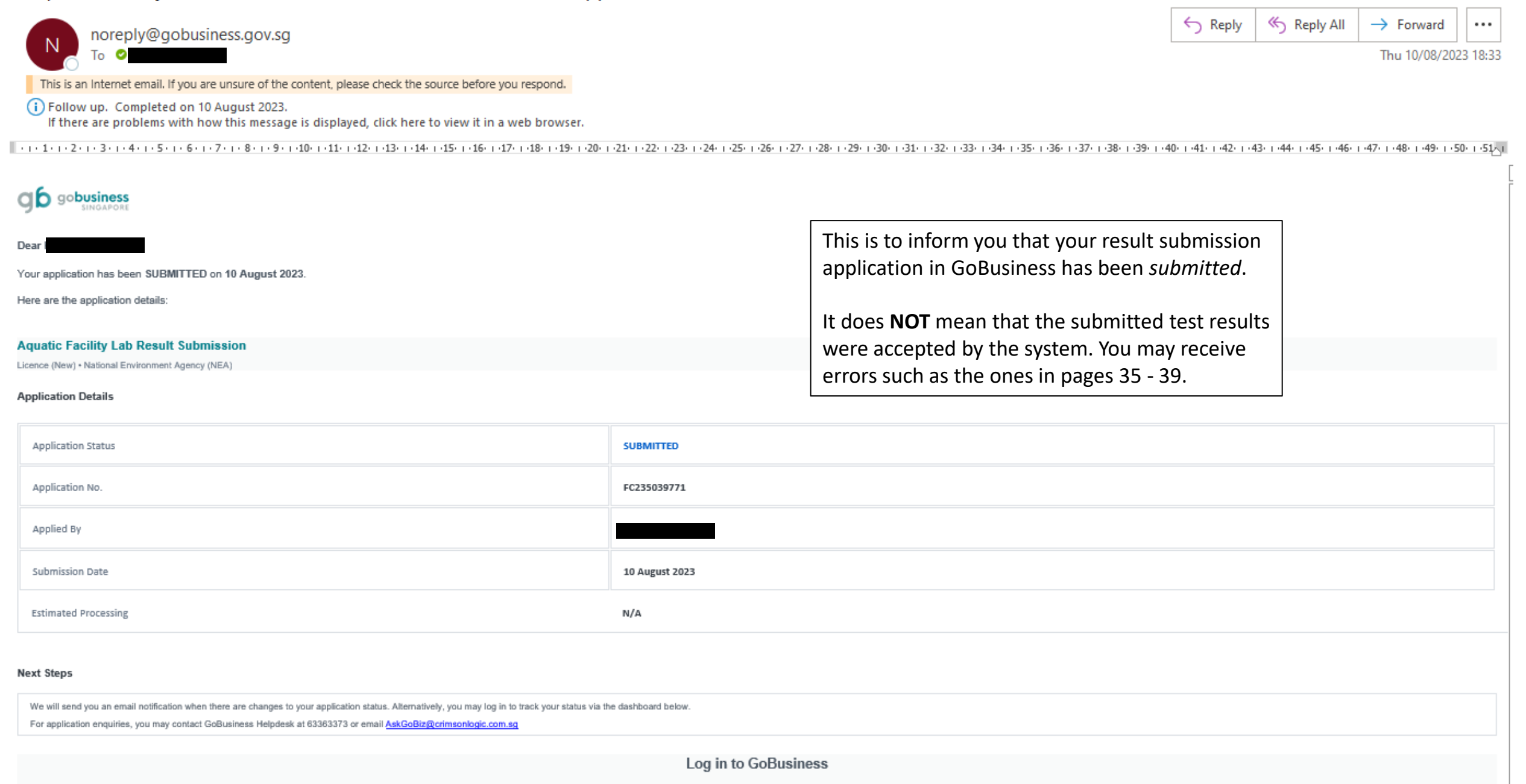

From: Do Not Reply OneILS <DoNotReply OneILS@nea.gov.sg> Sent: Monday, 8 March 2021 2:19 pm

To: Subject: [EXTERNAL] - [EHSPLR210313] - Managed Returns Error Notification

CAUTION: This email originated from outside of ALS. Do not click links or open attachments unless you recognize the sender and are sure content is relevant to you.

Dear

Application Number: D2120005031

We have encountered the following errors while parsing the Managed Returns file. Please correct the errors and submit again.

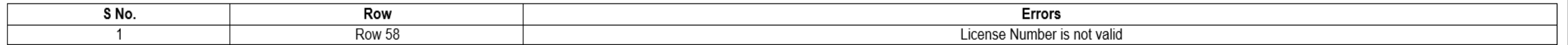

Thank you.

You received this error because there was an error in the license number in the excel sheet submitted. In this example case, the incorrect error is in Row 58. Please checked that the license number(s) in the excel sheet is correct. In addition, do check for hidden characters or spaces at the start or end of the license number. Example: A001234X00 0 Please remove these hidden characters and spaces if any.

## [EHAFLR220615] - Managed Returns Error Notification

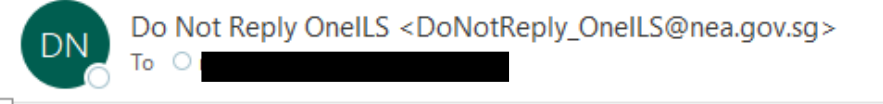

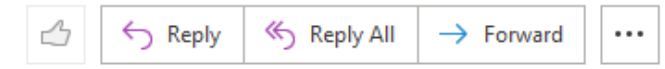

Mon 06/06/2022 17:48

<u> ∑+1+1++2+++3+++4+++5+++6+++7+++8+++9+++10+++11+++12+++13+++14+++15+++16+++17+++18+++19+++20+++22+++22+++23+++24+++25+++26+++27+++28+++29+++30+++31+++32+++33+++<mark>4</mark>4</u>

Dear The I

#### Application Number: D2220008268

We have encountered the following errors while parsing the Managed Returns file. Please correct the errors and submit again.

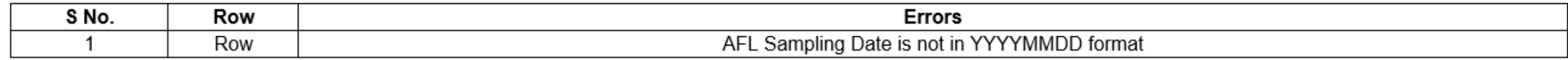

### Thank you.

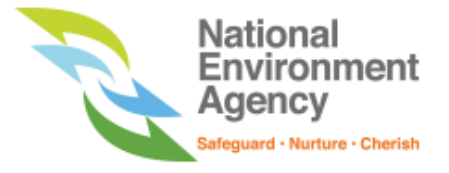

You received this error because the sample date, Column D, is not in the Year-Month-Date format.

An example of a correct date format: 20220216 (16 February 2022)

From: Do Not Reply OneILS <DoNotReply OneILS@nea.gov.sg> Sent: Monday, 9 November, 2020 5:35 PM

To:

Subject: [EXTERNAL] - [EHSPLR2011118] - Managed Returns Error Notification

CAUTION: This email originated from outside of ALS. Do not click links or open attachments unless you recognize the sender and are sure content is relevant to you.

Dear

#### Application Number: D2020017790

We have encountered the following errors while parsing the Managed Returns file. Please correct the errors and submit again.

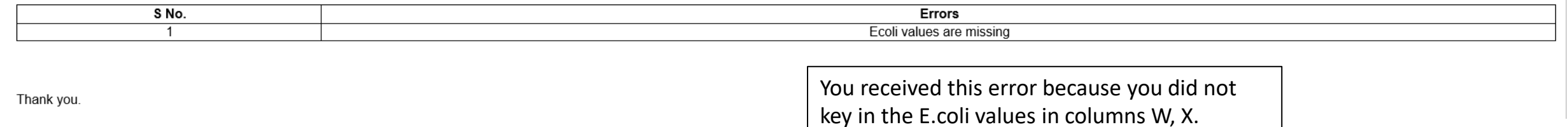

Please select the testing method in column W

and key in the value in column X.

## [EHAFLR220858] - Managed Returns Error Notification

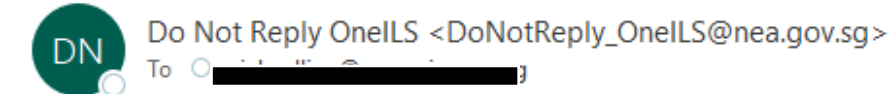

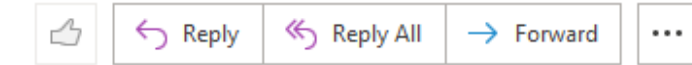

Mon 15/08/2022 17:20

Dear 1

### Application Number: D2220012751

### We have encountered the following errors while parsing the Managed Returns file. Please correct the errors and submit again.

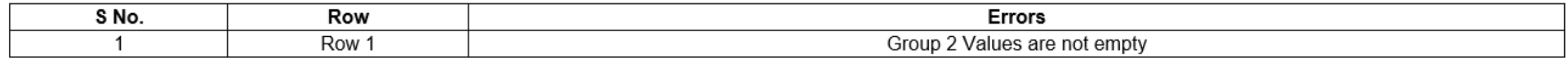

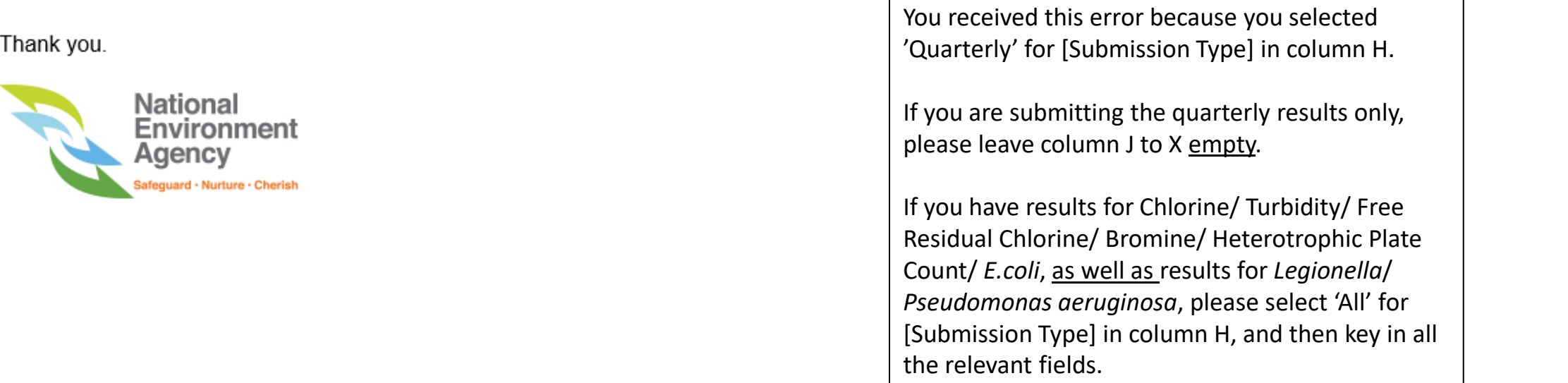

### [EHAFLR220941] - Managed Returns Error Notification

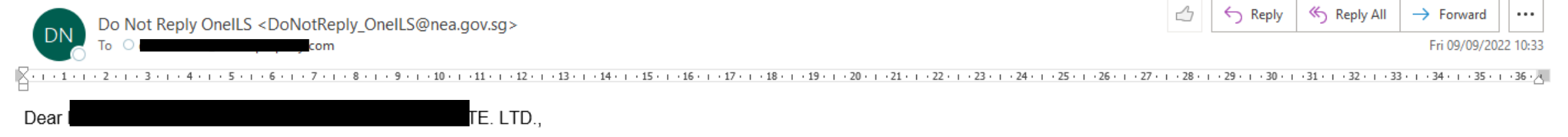

#### Application Number: D2220013151

We have encountered the following errors while parsing the Managed Returns file. Please correct the errors and submit again.

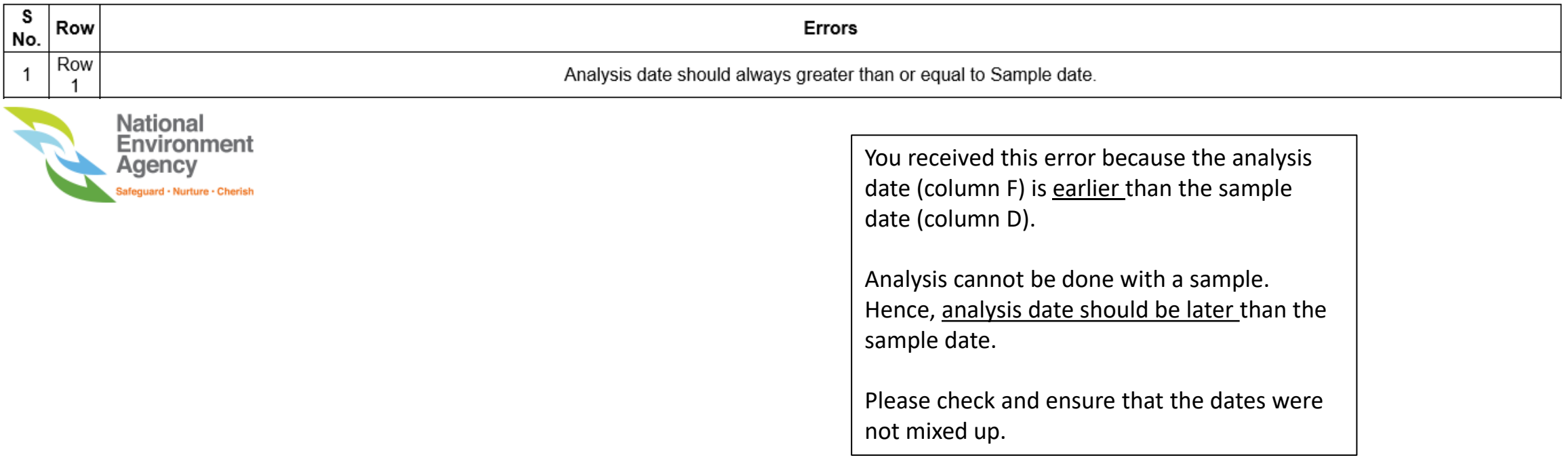